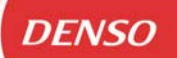

# **DST-PC/DENSO-C FAQ Document Part 2 (Windows 8.1 &10)**

Minimum System Requirements:

 HDD Free capacity : 1 GB or more Screen Display : XGA (1024\*768) Internet Browser : Microsoft Internet Explorer is recommended

# **Operating System :**

\*Microsoft(R) Windows(R) 8.1 32/64bit (English, French, German, Italian, Spanish, Russian, Turkish Version) \*Microsoft(R) Windows(R) 8.1 Pro 32/64bit (English, French, German, Italian, Spanish, Russian, Turkish Version) \*Microsoft(R) Windows(R) 10 Home 32/64bit (English, French, German, Italian, Spanish, Russian, Turkish Version) \*Microsoft(R) Windows(R) 10 Pro 32/64bit (English, French, German, Italian, Spanish, Russian, Turkish Version)

 $\rightarrow$  Set "User Account Control settings" to Never notify"

 $\rightarrow$  Make sure that Virus software doesn't block the install

**→ Make sure that you have Administrator Rights.** 

#### **Table of Contents:** page 1) How to Report an Issue………………………………..…………..........2 2) Using the correct Interface for DST-PC..………………………………3 3) DST-PC is installed but gives error and doesn't work………………..4 4) How to download and install DST-PC with Windows 10….………….6

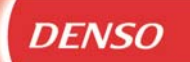

#### **1) How to Report an Issue:**

If you would like to report an issue, it can only be handled correctly if we have enough DST-PC/DENSO-C information, PC information, vehicle information and issue information.

Hint: Some problems are solved by re-installing the (latest) DST-PC/DENSO-C software version.

Procedure to Report an Issue: Check this FAQ document to see if your issue is already known. Check the Vehicle Coverage document if the vehicle is supported. Check if communication to other vehicles has the same issue. Get the document "How to Report an Issue for DST-PC/DENSO-C.doc" from the Diagnostic Web Portal: https://www.denso-idownload.com/ (User ID: Specialist Password: specialist) Sent e-mail (in English) to your Central Distributor.

# **2) Using the correct Interface for DST-PC:**

From the introduction of DST-PC in 2006 till now we have had 2 different interface types:

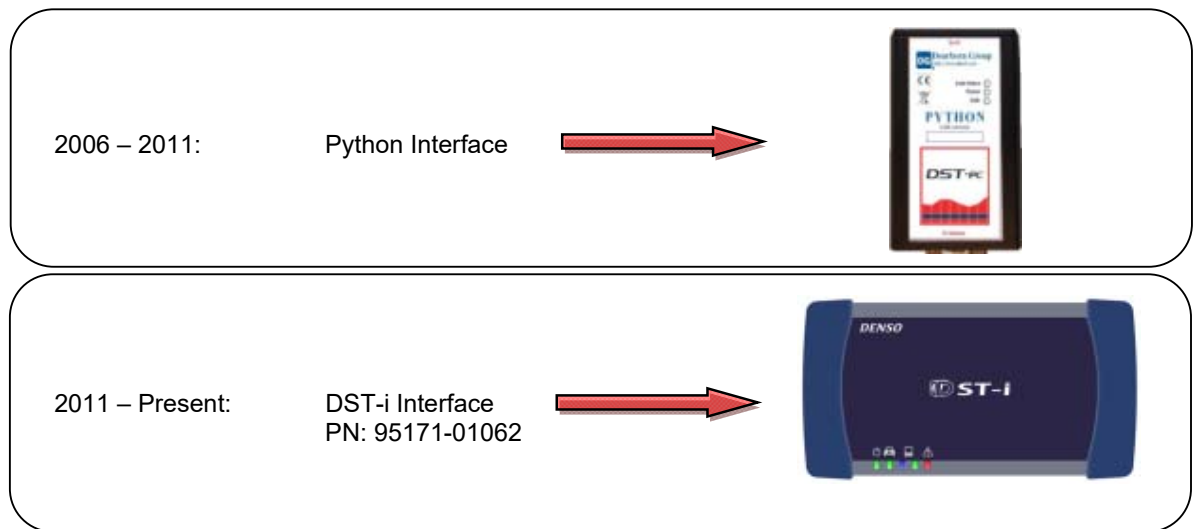

For the correct use and operation of DST-PC following is applicable:

#### **1. DST-PC version w/ Python interface:**

if this is the case it can be used with Windows versions till 8.0. All Windows versions afterwards will not work with this interface and could give issues. This means that the interface needs to be replaced with the DST-i .

#### **2. DST-PC version w/ DST-i interface**:

If this is present then no issues with the newer Windows versions including 8.1 &10. It should work normally.

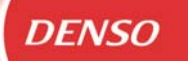

# **3) DST-PC is installed but gives error and doesn't work:**

This message may occur with Windows 10 installation:

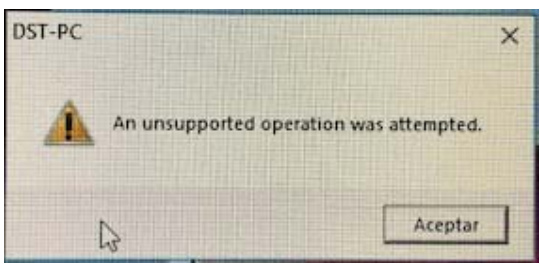

After normal installation of DST-PC and start up with the password screen, the above error message is appearing.

When press enter twice this will disappear and it looks like DST-PC will open.

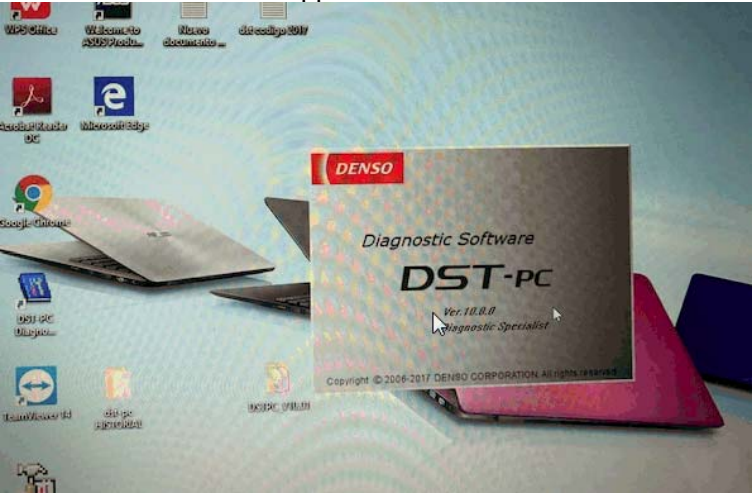

Actually it opens the DST-PC , but without any functions(see below image):

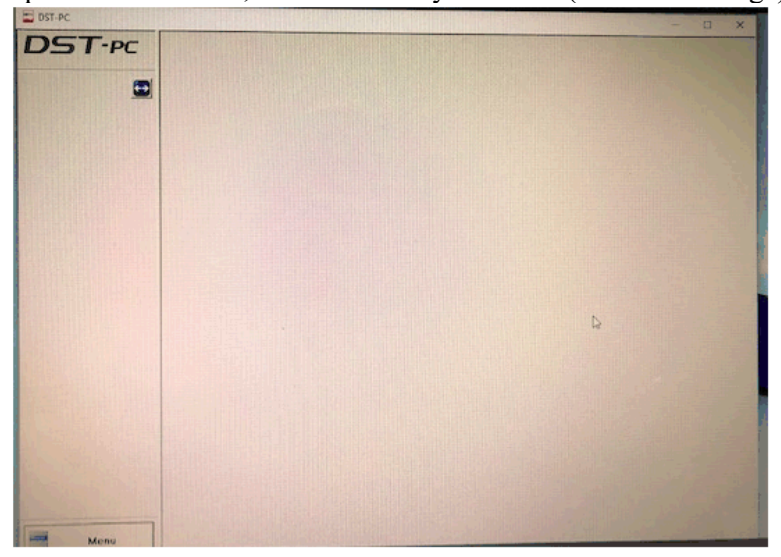

Possible issue here is that it failed to register " OGX"

Solution to this issue is:

- A) Re-Install the program once more with full administrator rights.
- B) Download the Zip-file "OCX\_Registraion\_64bit.zip" from download page (https://www.denso-idownload.com/)
- C) Unpack this zip-file.
- D) Place the batch-file from the zip into the execution folder. See path below: **C:\Program Files (x86)\DENSO Diagnostic Software\DST-PC\bin**
- E) Execute this Batch-file (with full administrator rights)

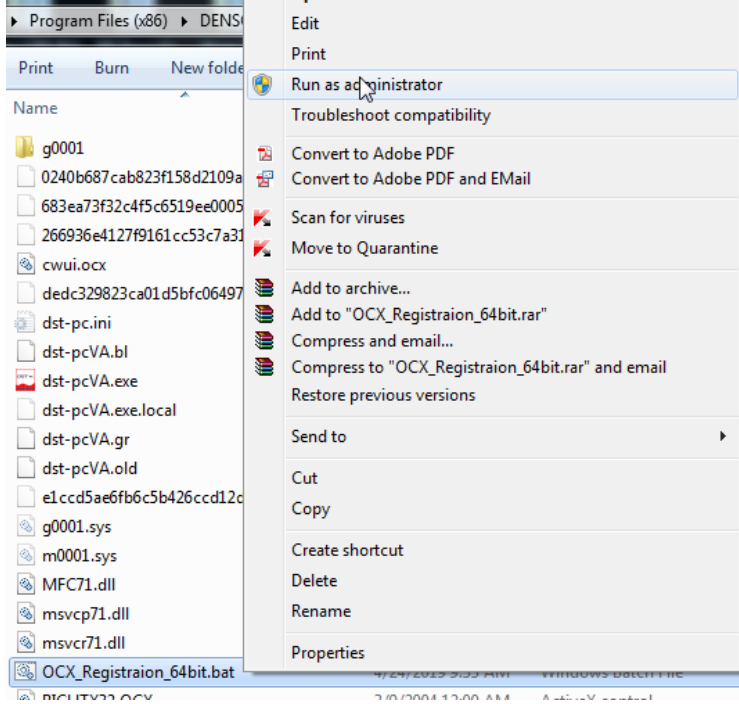

F) Re-start the pc and DST-PC should run normally after this.

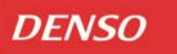

- **4) How to download and install DST-PC with Windows 10:** 
	- Before to start the installation of the new software, first download the latest version form the download page:

DENSO Diagnostic Software Downloads (denso-idownload.com)

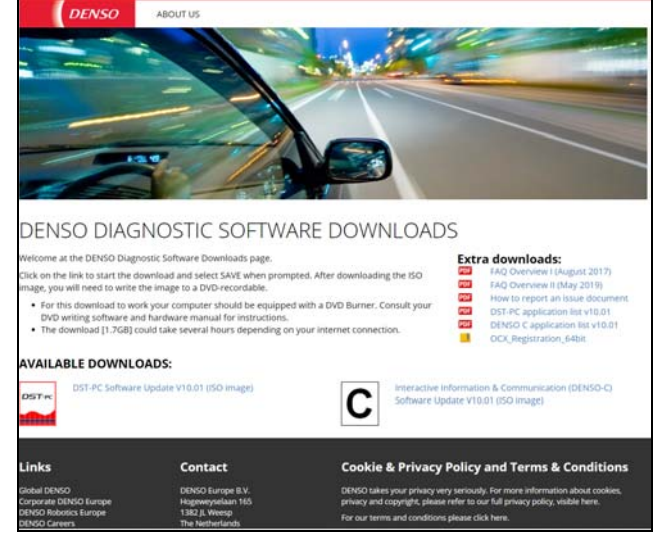

Select DST-PC download and the download will start. Because of the size this can take a while.

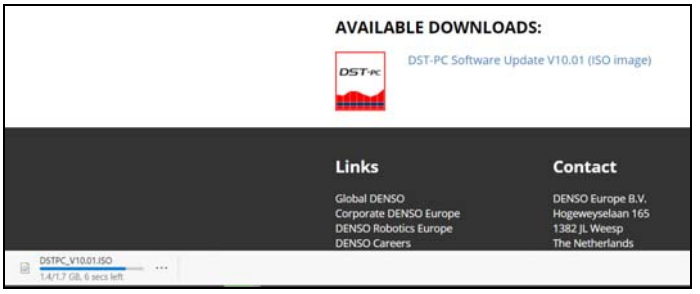

- When download (ISO-file)is finished, Open file and it will automatically create a virtual DVD player in your explorer.

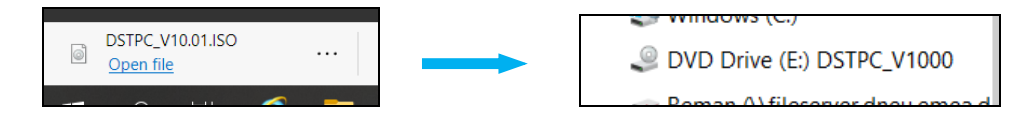

- $+$  | DVD Drive (E) DSTRT V1000 **Share** é **Thomas**  $\sim$ + 0 > Tiê PC > DVD Diw (F.) DSTPC V1000  $\sqrt{a}$  $\overline{\mathbf{r}}$  $\sim$ Name Date modified lype **OneDrive L** contents 18/12/2017 08:39 File folder OneDrive - DENSO  $\blacksquare$  data 18/12/2017 08:40 **File tolder I** D<sub>e</sub>drive  $\sqrt{n}$  Autorun 27/11/2008 09:56 Setup Informati **Desidoo** DDUcbkey 28/12/2006 00:09 Setup Information  $2.88$  $\Box$  Decument Diplot System<br>
Film Dinkey **RICLEARS** 2009 System file<br>Security Catalog  $20$  KB<br>6 KB **L** Lotus Notes Archive 29/07/2006 03:48 Mercsoft Icams Chat Files **Binkey64** 28/12/2005 00:16 Security Catalog A KR S Software Installation Guide Foglish<br>C Software Installation Guide French 05/03/2012 19:21 Added Arrestor D 1726.88 Microsoft Teams Data 06/03/2012 1926 Adobe Acrobat I). 1.817 KB **ER** Pictures Software Installation Guide German 06/03/2012 19:38 Adobe Acrobat D. 1.755 KB **Presentations** 06/03/2012 19:36  $\overline{\underline{\mathcal{C}}}$  Software Installation Guide Italian Adobe Acrobat D. 1.957 KB Schware S Software\_Installation\_Guide\_Russian 06/03/2012 19:21 Adobe Acrobat D. 1.726.88 3 2020/06/10 FU Database v5.1 S Suftware Installation\_Guide\_Spanish 06/03/2012 19:44 Adobe Acrobat D. 1.970 KB 1 2020.10.01 EU Database v6.0 **B** Software Installation Guide Turkish 05/03/2012 19:21 Adobe Arrobat D 1726 KF A 2020-10-01 EU Database Vis 1  $\overline{\mathfrak{S}}$  Start Frag 25/07/2011 20:36 HTML Document  $> 2$  KB **C** Start Fre 25/07/2011 2037 **HTML Document**  $2.88$ **St This PC**  $\vec{c}$  start Ger  $75/01/7011$  20:41 HTML Document  $2R$ **B** 3D Objects Start Ita 25/07/2011 20:41 **HIML** Document  $2$  KB **Desktop** Start Rus<br>
Start Spa<br>
Start Tre 25/07/2011 20:41 THML Document  $2.88$ P Documents 25/07/2011 20:41 **ITML** Document  $2KB$ Downloads 25/07/2011 20:42 **TITMI Document**  $>$  kB Missie **IST UKEYVOD, DU** 30/11/2000 18:23 Audication extent  $5 \overline{KB}$ **ER** Pictures ia) ushkry Setup Information 18/07/2006 01:03 **S** Videos **IR Lishkey.sys** 74/03/7005 18:46 System file **11 KB** er<br>| AMIS (\\172.20.5.147) (A:)<br>| Icans | Titem selected 1,12 KB  $\smallsmile \qquad \hfill \Box$ usbkcy.wxd  $07/08/200021:28$ Virtual device driver  $11 \overline{KB}$
- Open explorer and select the "Start Eng" file in the DVD drive folder.

- In this screen you can start all installations.
	- $(\oplus)$   $\boxed{\bullet}$  F.\Start Fng.htm  $\overline{P}$  +  $\hat{P}$  +  $\hat{Q}$   $\hat{Q}$  +  $\hat{Q}$  $O$  Search. LU QuickSlide - Home Selup DS1-PC  $\times$   $\vert$  T × 回Snagit 画 白 X Convert DiSel -<br>☆ © Concur -- Login ⊙ Covey @ DARWIN - LOGIN @ DENSO Schedule - Calenda. . ♥ DN Service Portal @ DNEU VPN @ ED QuickSlide - Home Z Goedkope vliegtickets Coe.. *DENSO* DST-PC Languages **O** English (English) **O** Français (French) **O** Deutsch (German) **O Italiano** (Italian) **O** Español (Spanish)<br>**O** Русский язык (Russian) O Türkçe (Turkish) **Release Notes Release Notes** -<br>DENSO Diagnostic Software<br>DST-PC Ver.10.0.0<br>Rolcase Notes **Installation Guide DST-PC Setup** INTRODUCTION Latest Software, Thenk you for using the UENSO UST-IPC diagnostic tool (hereafter UST-IPC.)<br>This document describes usage preparations, precautions, and other information for using the UST-IPC.<br>Rosd flies document flianoughly befare using **Firmware and Drivers Table of Contents** 1 Minimum Operational Requirements<br>2. Installation Procedure<br>3. Uninstallation Procedure<br>4. Ulow to Use<br>5 Revision History<br>6. Precedure 1. Minimum Operational Requirements The following lists the minimum requirements needed to operate DST-PC 1. Computer<br>"CPU-800 MHz or higher Intel Pentium III or equivalent CPU-Copyright (C) DENSO CORPORATION. All rights reserved.

In case it is a new, fresh installation you have to install also the DST-i software. Note: The python Interface will not work with Windows 10 anymore and you have to replace this for a DST-i interface.

After installation of the DST-i , you can continue to install the DST-PC software.

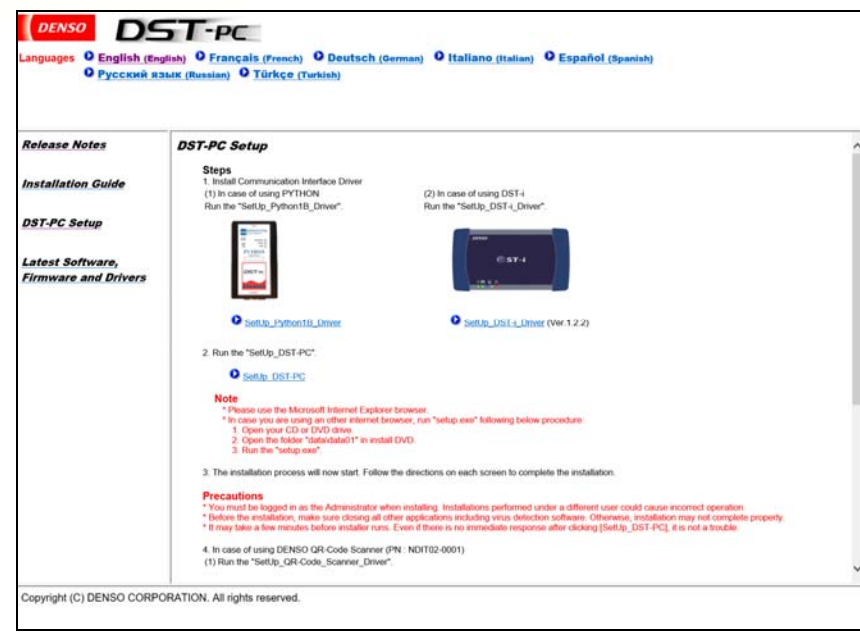

- To avoid any issue with administrator rights do not use the "SetUp DST-PC" button, but follow the information in the Note:
	- o 1. Open your DVD drive
	- o 2. Open the folder "data\data01
	- o 3. Run the "setup.exe" in Administrator mode by using right mouse click (See below image)

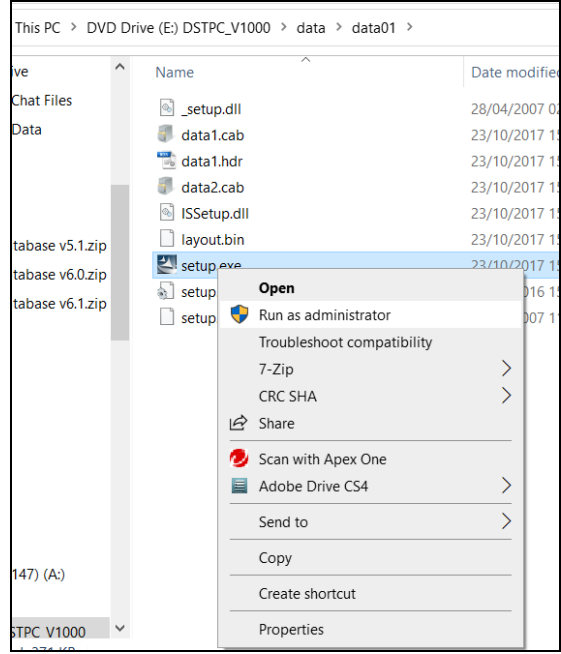

- This will install the software on your PC and after this you can run it like normal.